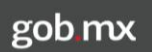

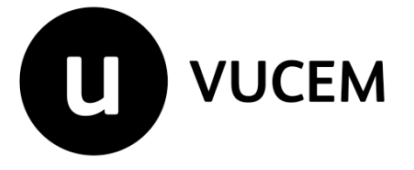

# **Manual de Usuario**

**Secretaría de Energía (SENER)** PRÓRROGA DE PERMISO PREVIO

Versión: 1.0 Fecha de publicación: Diciembre 2017

# Contenido

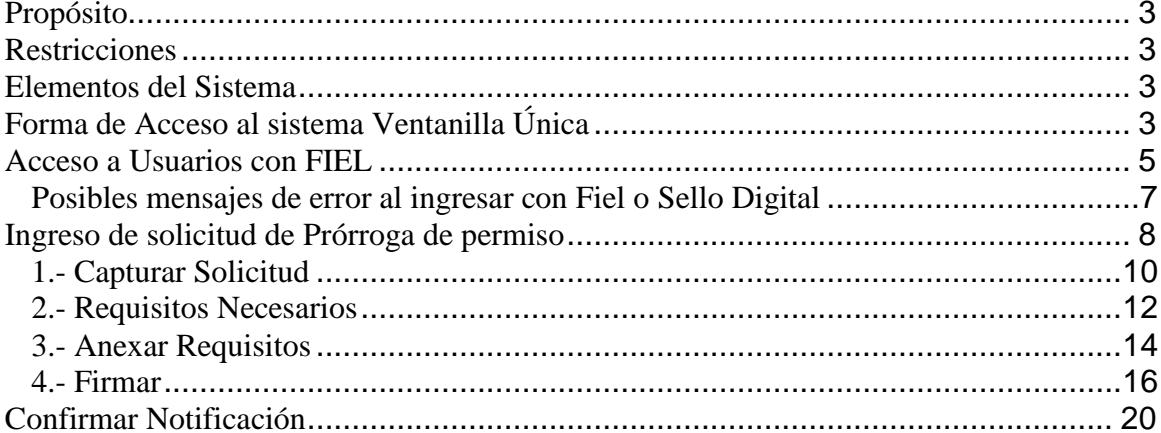

## <span id="page-2-0"></span>**Propósito**

El propósito del manual es proporcionar información del sistema al usuario final, sobre el trámite de **Prórroga de Importación y Exportación de Petrolíferos e Hidrocarburos** en la Ventanilla Única de Comercio Exterior Mexicana (VUCEM).

## <span id="page-2-1"></span>**Restricciones**

Este manual está dirigido a los usuarios que tengan conocimientos mínimos de:

- Uso de algún sistema operativo, pudiendo ser Windows
- Uso de algún navegador de Internet (Explorer, Firefox, etc.)
- Tener algún Correo electrónico

### <span id="page-2-2"></span>**Elementos del Sistema**

Para facilitar el uso del Sistema Ventanilla Única, se implementaron una serie de componentes que el Usuario puede emplear para su comodidad y fácil navegación:

- Listas desplegables (combos)
- Controles de selección múltiple
- Controles de selección única
- Tablas de datos (formularios de captura)
- Botones
- Mensajes

## <span id="page-2-3"></span>**Forma de Acceso al sistema Ventanilla Única**

Para tener acceso al Sistema Ventanilla Única se deben de cumplir con los siguientes requisitos mínimos instalados en la computadora del Usuario:

- Sistema Operativo Windows XP o superior.
- Conexión a Internet.
- Navegador de Internet.
	- o Internet Explorer versión 8 o superior
	- o Mozilla Firefox versión 36 a la 48.
- Java Versión 8 Actualización 91. (Así como también configurando la seguridad del mismo y agregando la página de VUCEM, a la lista de sitios seguros)
- Adobe Reader (última versión)

Se debe ingresar a la Ventanilla Única a través de la siguiente dirección Web:

#### **https://www.ventanillaunica.gob.mx**

Se despliega la página principal de la Ventanilla Única, en el cuadro en rojo se deben ingresar los datos solicitados.

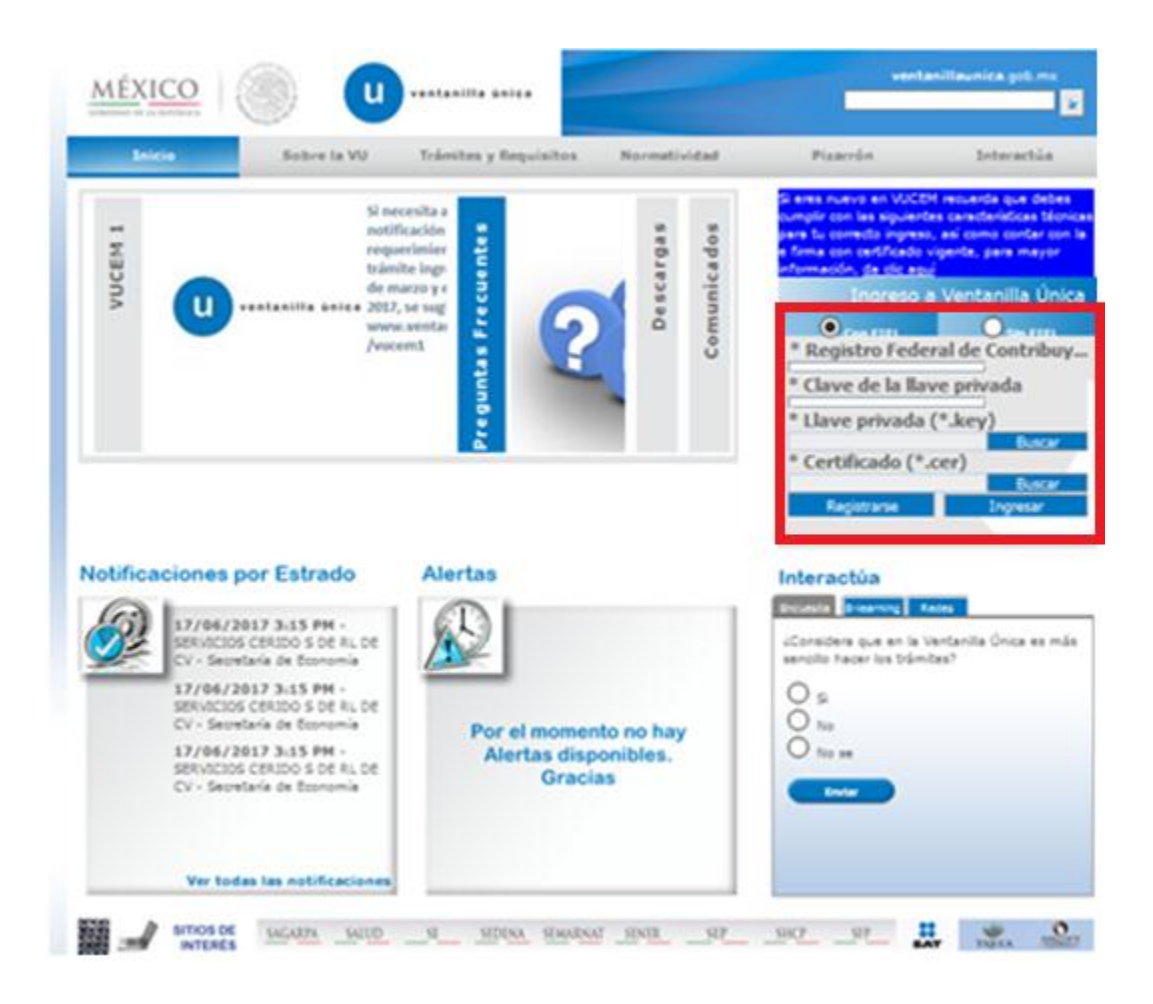

Para hacer uso del Sistema un Usuario puede ingresar de acuerdo a los siguientes criterios:

Usuarios con FIEL:

Los Usuarios con FIEL son aquellas personas Físicas o Morales que cuentan con Llave Privada y Certificado.

Usuarios sin FIEL:

Los Usuarios sin FIEL son aquellos que no cuentan con Llave Privada ni Certificado, es decir sin FIEL, por lo que son registrados en el Sistema Ventanilla Única por medio de su Clave Única de Registro de Población (CURP) o bien son ciudadanos extranjeros.

<span id="page-4-0"></span>En este presente documento se describe el acceso al sistema para usuarios con FIEL.

## **Acceso a Usuarios con FIEL**

En la sección Ingreso a la Ventanilla Única, ingresar los siguientes datos:

- Registro Federal de Contribuyentes (RFC).
- Clave de la llave Privada.
- Llave Privada (archivo con extensión \*.key)
- Certificado (archivo con extensión \*.cer)

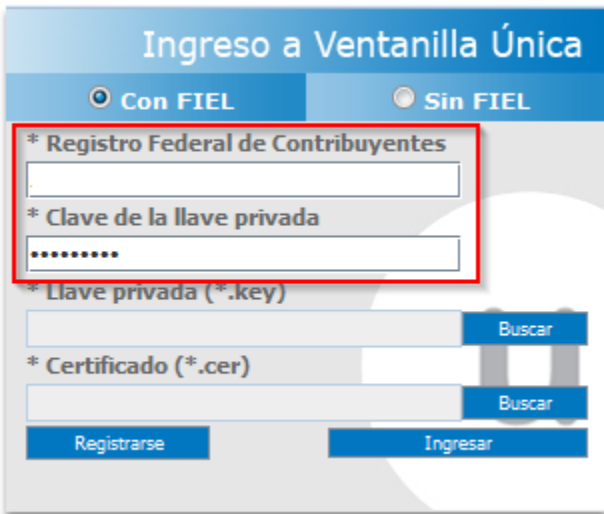

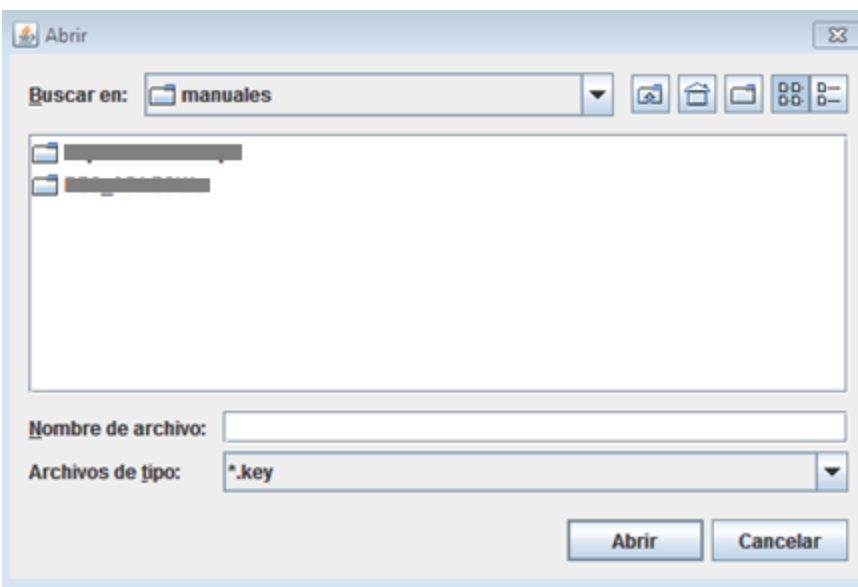

Para ingresar la Llave privada (\*.key), presionar *Buscar* y aparece una ventana como la siguiente.

Posteriormente localizar el archivo .KEY y presionar *Abrir.*

Para ingresar el Certificado (\*.cer) y se debe presionar *Buscar* de igual forma, seleccionar el archivo de donde lo tengamos guardado y presionar *Abrir.*

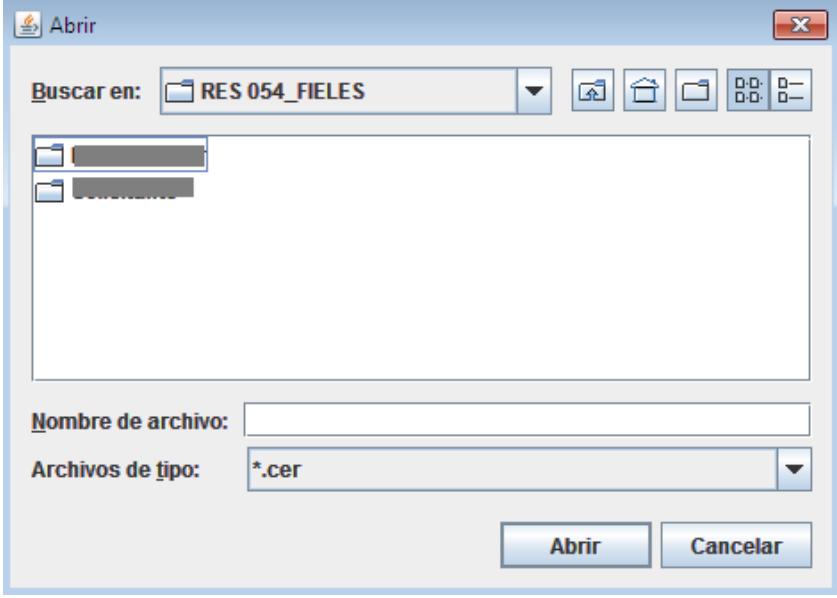

Una vez que se hayan ingresado todos los datos requeridos la pantalla debe de verse como se muestra a continuación y posteriormente dar clic en Ingresar

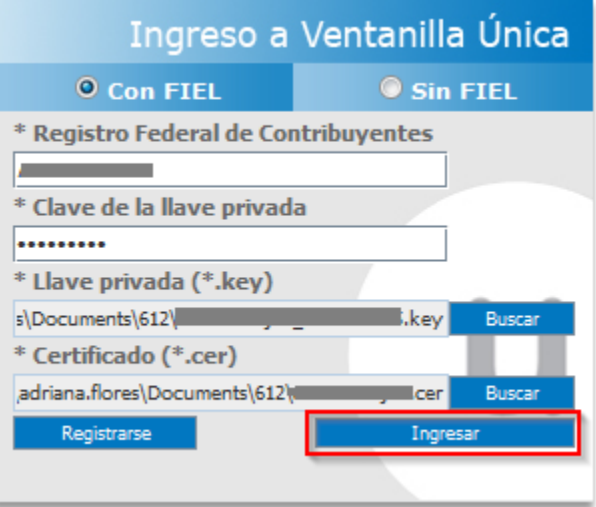

## <span id="page-6-0"></span>**Posibles mensajes de error al ingresar con Fiel o Sello Digital**

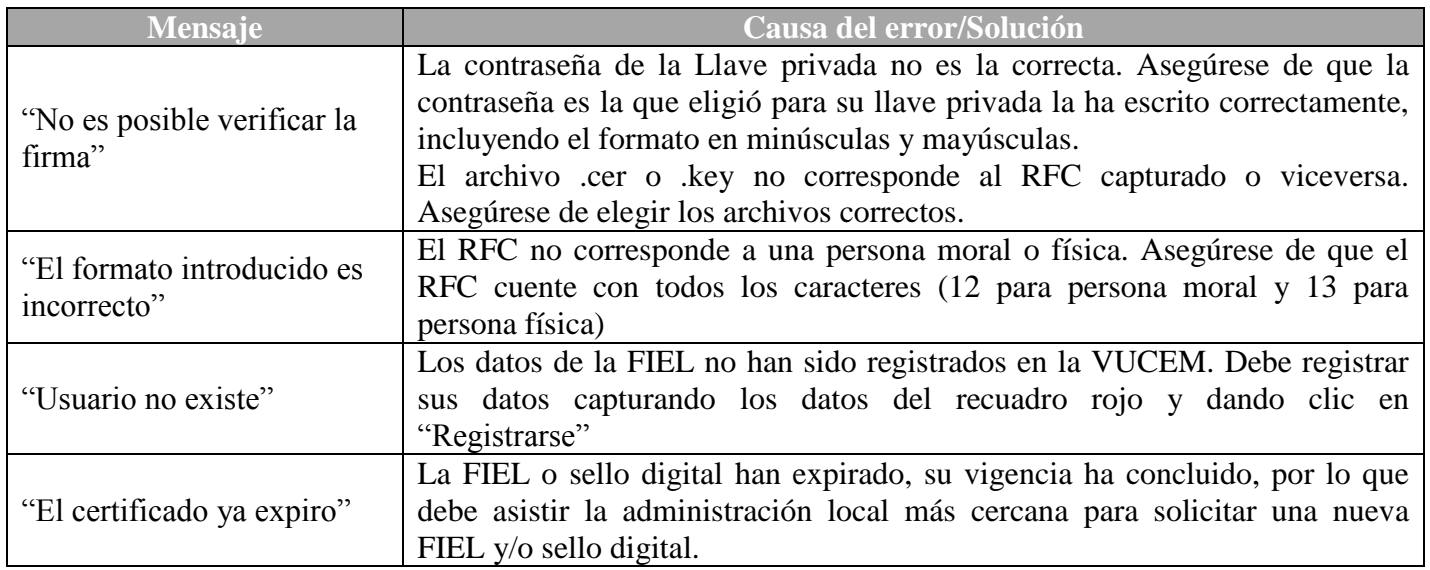

**MÉXICO** 

## <span id="page-7-0"></span>**Ingreso de solicitud de Prórroga de permiso**

Una vez que el usuario ingreso correctamente a la **Ventanilla Única**, deberá de dar clic en la opción de menú *Trámites* y enseguida en el botón "*Solicitudes Subsecuentes"* (figura 1); en seguida observará la pantalla en donde podrá ingresar el folio VUCEM sobre el cuál solicitará la prórroga (figura 2):

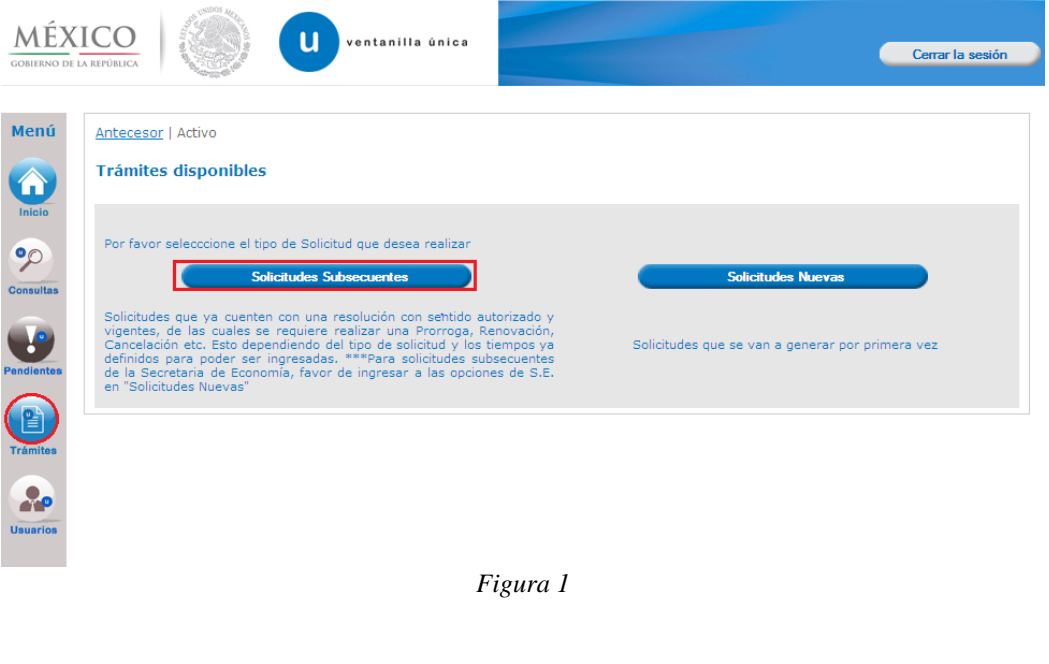

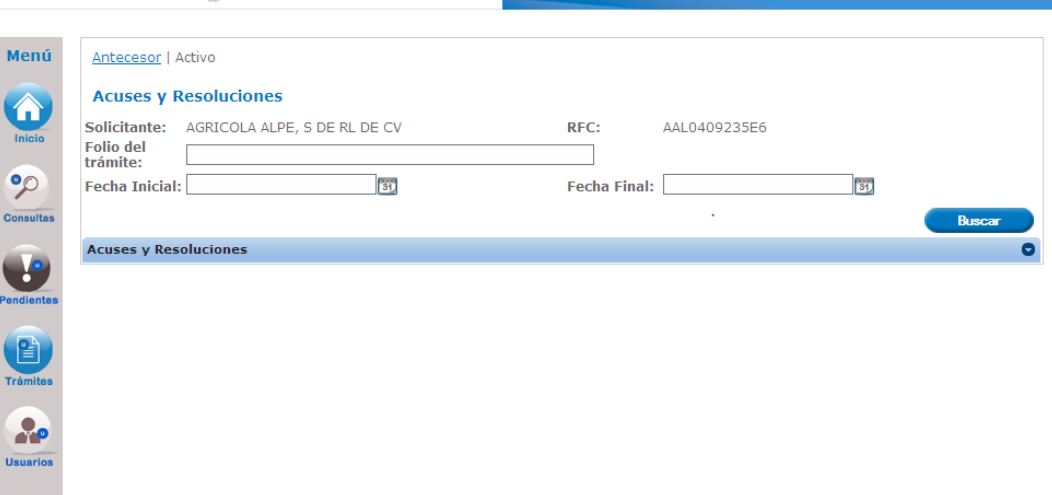

ventanilla única

*Figura 2*

Cerrar la sesión

#### **Importante**

- $\triangleright$  si el usuario cuenta con un folio de Modificación a la descripción de la mercancía, éste es el folio que debe utilizar para solicitar la prórroga, ya que el folio con el que inicialmente se otorgó el permiso queda sin efectos
- $\triangleright$  el usuario tiene derecho de solicitar máximo 3 veces la prórroga de un permiso de corto plazo por el mismo periodo
- $\triangleright$  el usuario tiene el derecho de solicitar solo una vez la prórroga de un permiso de largo plazo por la mitad del periodo

Una vez que ventanilla localiza el folio ingresado, el usuario observará varios botones que indican las acciones o trámites que se permiten solicitar; en el caso que nos ocupa, debe dar clic en "S*olicitar prórroga"*:

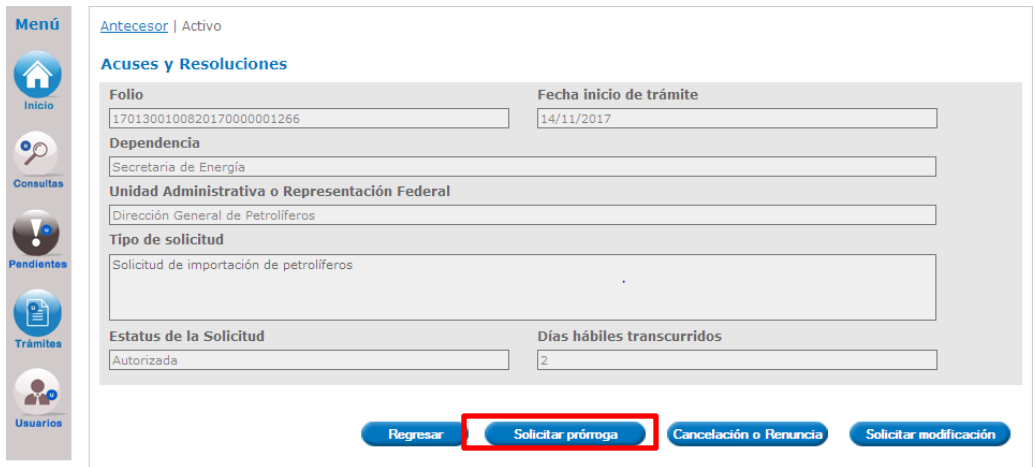

## <span id="page-9-0"></span>**1.- Capturar Solicitud**

El sistema muestra la información general del permiso, así como el número de prórrogas que se han solicitado con anterioridad y el remanente de mercancía, misma que debe tomarse solo como aproximada dado que es posible que mientras se esté solicitando la prórroga, dicho certificado sea utilizado en alguna operación de comercio exterior.

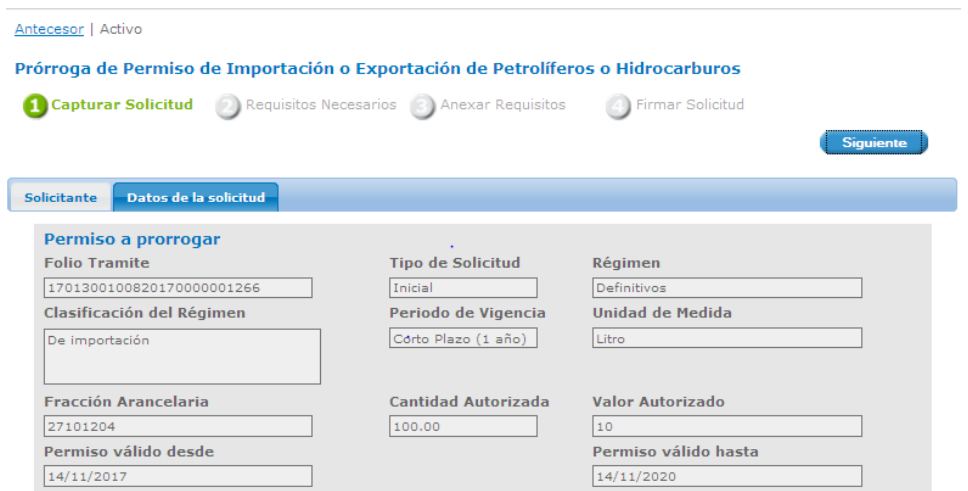

El usuario debe ingresar el *Motivo y/o Justificación* del porque solicita la prórroga y puede indicar "*Otras declaraciones*"

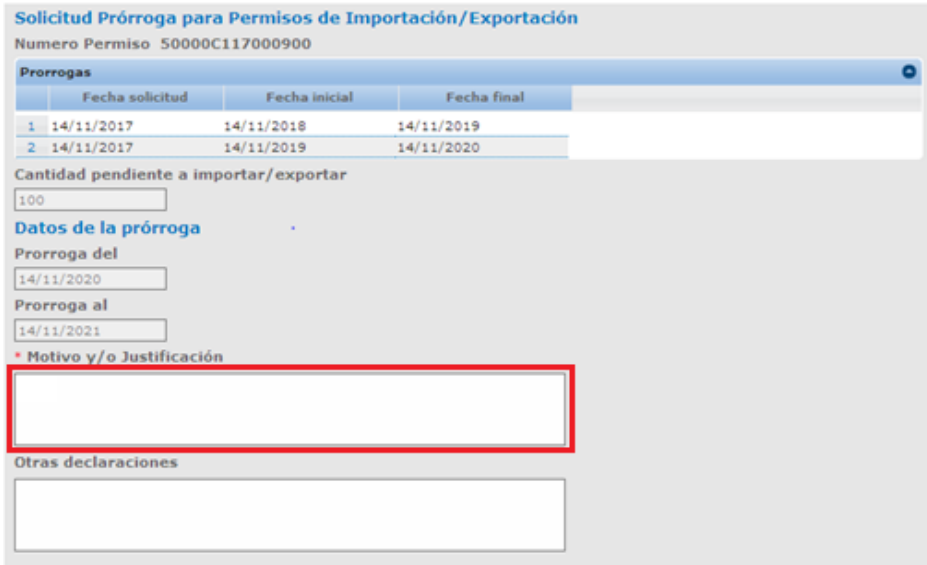

Adicionalmente, el solicitante deberá de seleccionar el manifiesto de aceptación dando clic en la casilla como se muestra en la siguiente imagen.

#### \* Manifiesto de Aceptación

" He leído y acepto expresamente que las notificaciones derivadas del requerimiento de información que en su caso realice la autoridad para el presente trámite de permiso previo, surtirán efecto a partir del<br>momento en que se publique en la V U C E M dicho requerimiento y se envíe al correo electrónico que registré en la Ventanilla para la disponibilidad de la notificación, por lo que manifiesto, bajo protesta de decir verdad, que soy responsable de revisar continuamente los requerimientos y notificaciones que me<br>
V realice la S E N E R a través de la V U C E M" Lo anterior de conformidad con los artículos 1, 3, fracciones V reance la 3 c la la cuerdo por el que se establece la clasificación y codificación de Hidrocarburos y Petrolíferos<br>La 1 x, 4 del Acuerdo por el que se establece la clasificación y codificación de Hidrocarburos y Petrolífer fracción I I, y 69- C, de la Ley Federal de Procedimiento Administrativo de aplicación supletoria al citado Acuerdo; así como al Acuerdo por el que se modifican los plazos de respuesta de diversos trámites<br>inscritos en el Registro Federal de Trámites y Servicios, que corresponde aplicar a la Secretaría de Energía

Una vez capturada y seleccionada la información obligatoria, el usuario debe dar clic en el botón S*iguiente* para poder continuar con la captura de requisitos.

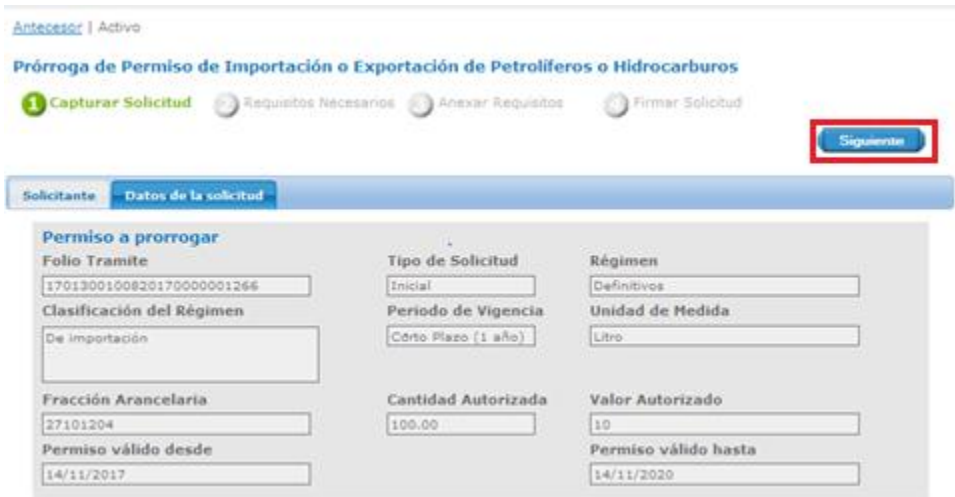

## <span id="page-11-0"></span>**2.- Requisitos Necesarios**

En este paso el sistema mostrará la lista de Requisitos Opcionales (1) y la opción donde permitirá agregar otros documentos (2)

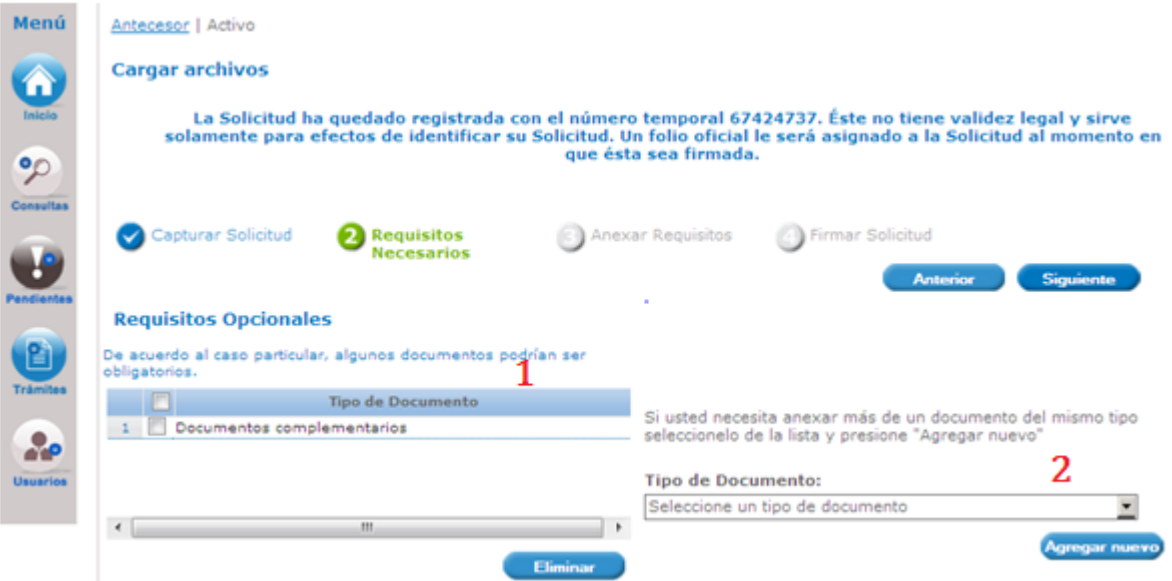

El usuario puede eliminar el requisito opcional dando clic en la casilla del documento correspondiente y después clic en el botón "Eliminar" como se muestra en el recuadro rojo en el punto 1

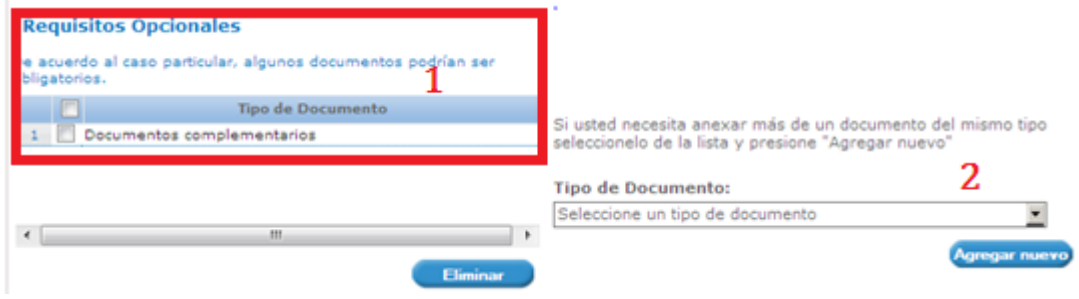

Si el usuario desea agregar algún documento adicional deberá dar clic en el recuadro del Tipo de Documento para visualizar los posibles documentos a anexar a la lista de requerimientos opcionales y deberá dar clic en agregar nuevo como se muestra en la siguiente imagen en el punto 2.

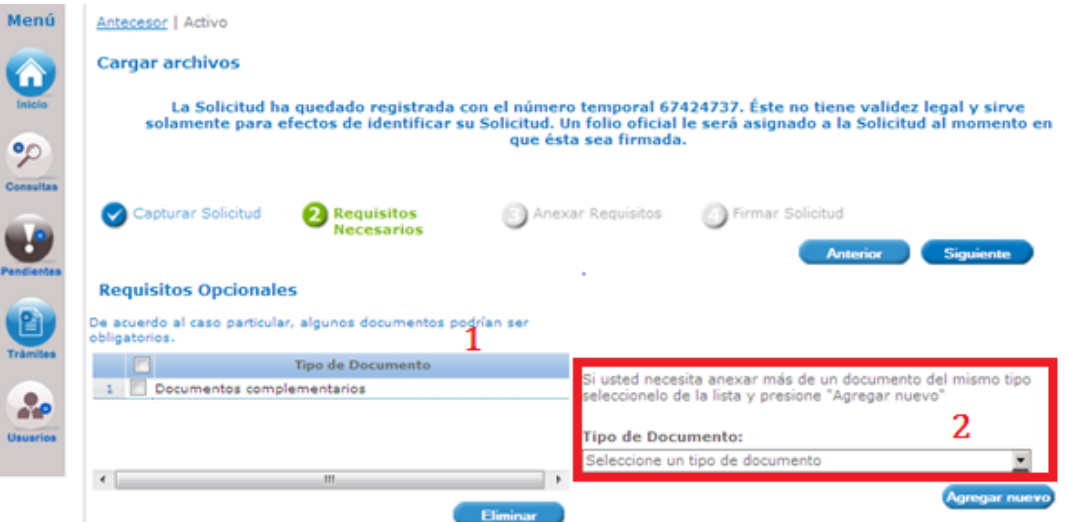

### <span id="page-13-0"></span>**3.- Anexar Requisitos**

Una vez que el usuario ha terminado de conformar la lista de documentos que va a adjuntar a la solicitud, debe dar clic en el botón "Siguiente" para ingresar al paso 3 y anexar los documentos que ha seleccionado en el paso 2

El Usuario debe dar clic en el botón "**adjuntar documentos**" y nos mostrará la ventana que contiene las características que deben tener los documentos a anexar.

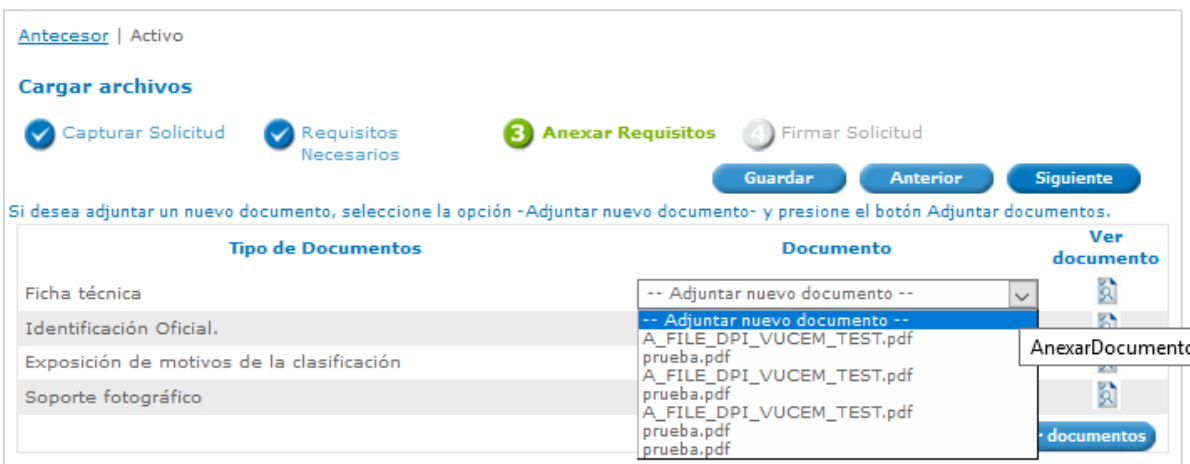

Si el usuario desea agregar algún documento deberá dar clic en el botón "**adjuntar documentos**" y nos mostrara la ventana que contiene las características para los documentos que se adjuntaran.

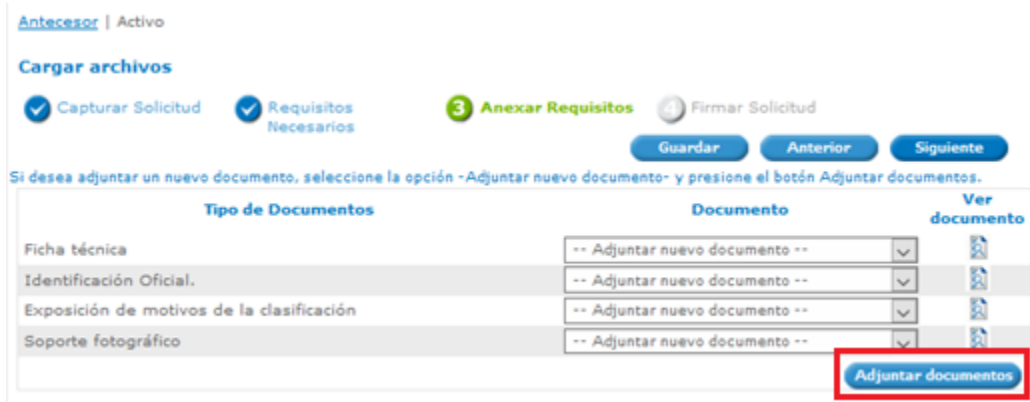

El usuario debe dar clic en el botón **Examinar**, seleccionar la ubicación donde se encuentra el archivo para cada documento y posteriormente dar clic en adjuntar.

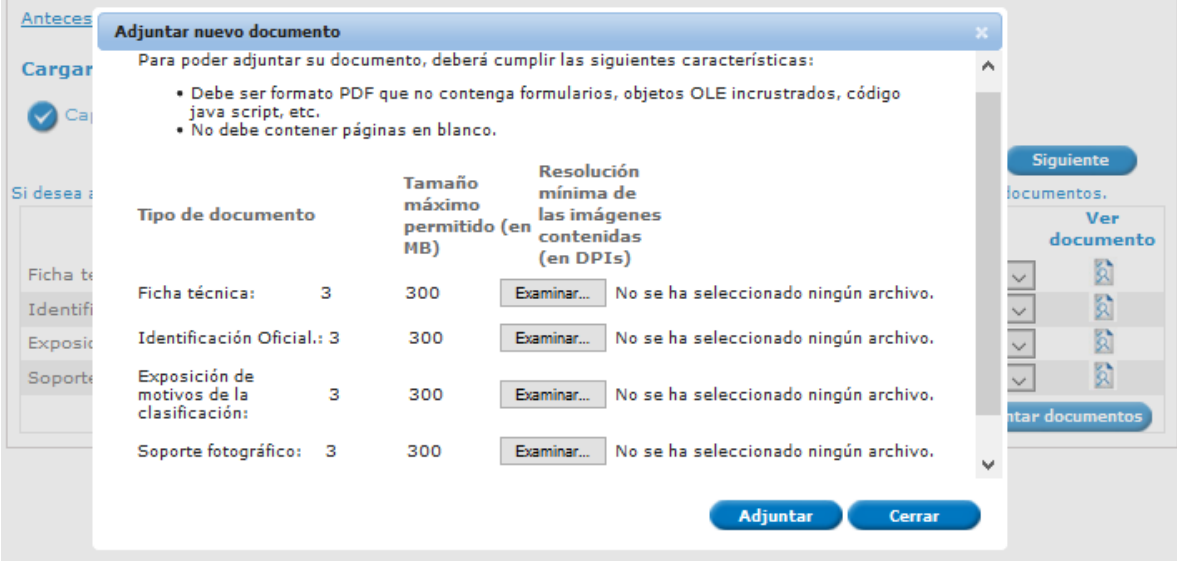

Al final de la carga, el sistema indica los documentos que cumplen con el formato y los que no cumplen:

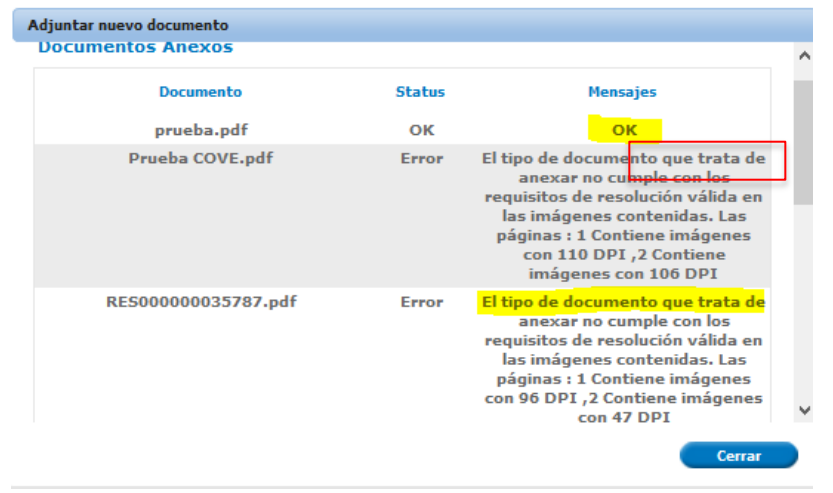

Una vez ingresados los documentos correctamente, debe dar clic en el botón "Siguiente"

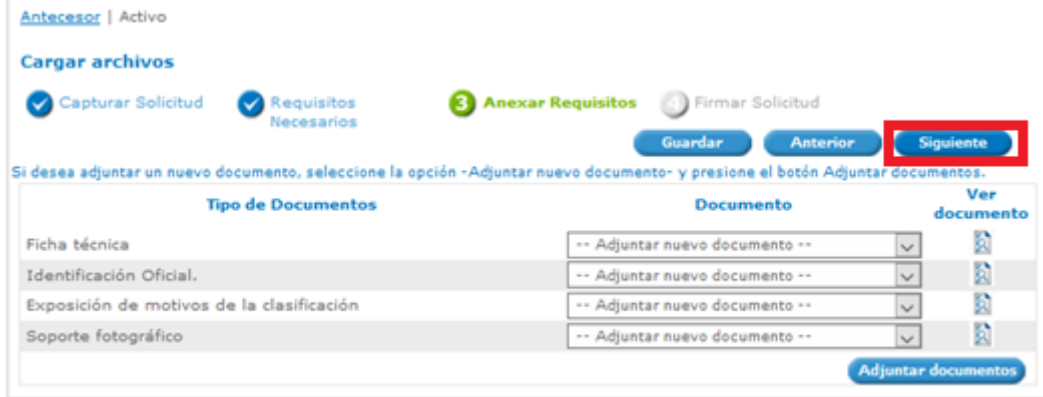

### <span id="page-15-0"></span>**4.- Firmar**

Una vez que ya se cuentan con todos los requisitos necesarios para la solicitud incluyendo los documentos necesarios, el usuario deberá firmar la solicitud ingresando los siguientes datos.

- Registro Federal de Contribuyentes
- Clave de la llave privada
- Llave privada (\*.key)
- Certificado (\*.cer)

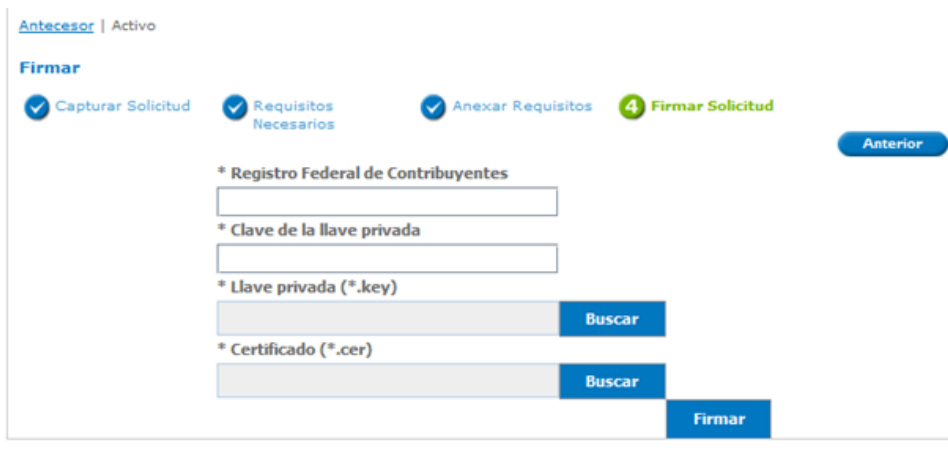

Usuario

### **VUCEM**

Una vez firmada la solicitud el sistema mostrará los documentos generados: Acuse de Recepción de Trámite y Acuse de Aceptación de Manifiesto

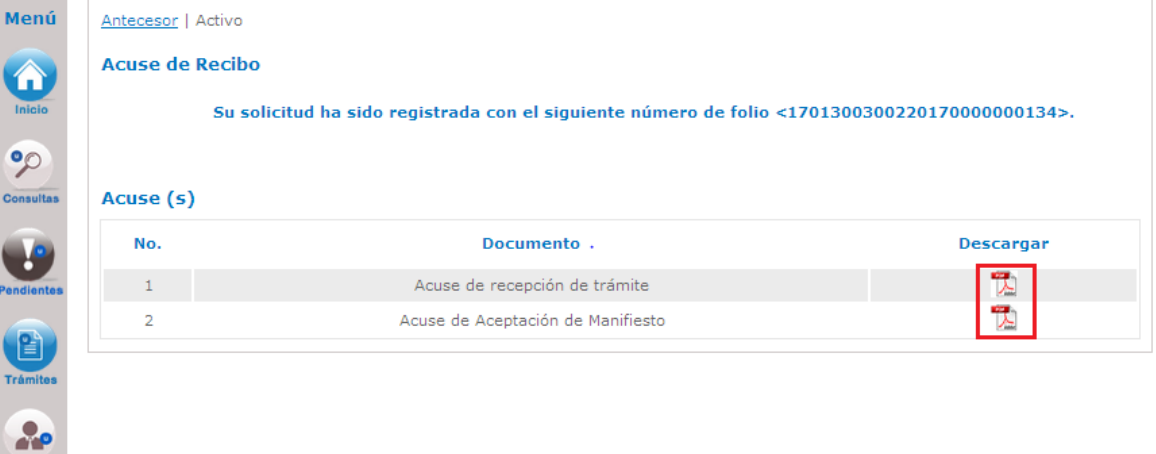

Al solicitante le llegará por correo electrónico el "Acuse de recepción del trámite"

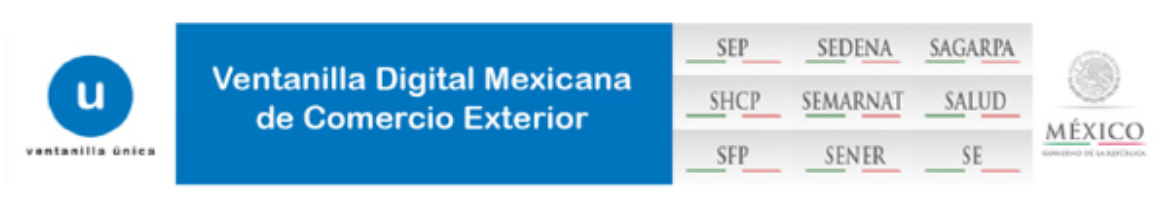

### ACUSE DE RECEPCIÓN DE TRÁMITE

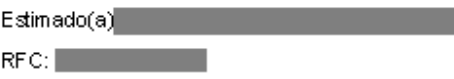

Siendo las 17:03:01 del 08/11/2017, se tiene por recibida la solicitud de trámite número 1701300200120170000000172, relativa a Solicitud de exportación de petrolíferos, presentada a través de la Ventanilla Digital Mexicana de Comercio Exterior, con folio de presentación 67423696.

Su trámite se sujetará a las disposiciones jurídicas aplicables al trámite respectivo, al Decreto por el que se establece la , Ventanilla Digital Mexicana de Comercio Exterior, publicado en el Diario Oficial de la Federación el 14 de enero de 2011 así como a las condiciones de uso de la propia "Ventanilla Digital".

Cadena Original. In 1orma olón de Solio hud que precenta(c) que declara :<br>|e7-42 sesegos/11/20 17 | 17 20 22 | AG EMOCIA ALPE S DE RL DE CVIAA (04 09236 ES) blime.mo joa 1 @catyo b.m z| Siembra, oul1 vo y co ceo ha de o t |Li froj 100|10||EO L-COLOMBIA (REPUBLICA DE)||CO NSUMO||VENTA||1|100||Lifro|27101203 - Gasolina para avione s|GASO LINA PA RA AVIO N|0.<br>1|10|AG UASCALIENT ES|Dirección General de Petrchiero c|Scilcitud de exportación de no vincontra e termina de la provincia del membre del del del contra del contra del contra del contra del contra del contra del contra del contra del contra del contra del contra del contra del contra del contra del contra a ca com o al Acuerdo por el que ce modifican lo splazos de respuesta de diverso strámites in coritosen el Registro Federal de Trámites y Servicios, que<br>corresponde aplicar a la Secretaria de Energía.

Sello Digital Solicitan to YIQ/mCbo 210 4 vgfbg Yfj/qilT o0 EY zi2awZJ HrQnt+ FQn Di Kohi7 N th 1Bi0 RRJ m Kdp EHafrgMVj g zZnon0GA jy T4 cVe Sp Sw en Sw DT 2 Pb fz7 V ViGim y Su jvol StfZako P60 SL fB DvEN hfe Sk D v668 YCW<br>hiCwGK + Fa cVd wZd owM k=

Cadena Original, in turma ción de Soli citud que precenta(c) que declara :

Cavena Ornaran: microsoft 2008/1/2007/12 23:32(AGRICO LA ALPESDER) DECULA 104082 36 ES|blime.mo joa 1426a tgob.ma|Slembra, oulthoxy yeven and the specific that is a straight of the specific that is a straight of the speci a vione c.[GASOLINA PARA AVION]0.1] 19[AGU ASCALIENTES|Dirección General de Petrofitero d'Solicitud de exportación de petrofitero d''He leido y<br>acep to expresamente que la cnotificacione cderivada cdel requerimiento de inf e nia Ventaria para la disponibilidad de la no tribuación, por lo que manífe de ja pro te da de decir verdad, que coy re sponsable de revisar<br>continuamente lo stregerim len to synchronologies pre le disponsable de la VICEM ap lloa o lón suple borta al o lbado. A ouerdo ;a cá o o mo al Alouerdo por el que se mo diffican lospla zo caba estado diverso stám lbes la sortbo sen el<br>Registro: Federa i de Trám lbesy Servio losque corresponde a pilo a

Al solicitante le llegará por correo electrónico el "Acuse de Aceptación de Manifiesto"

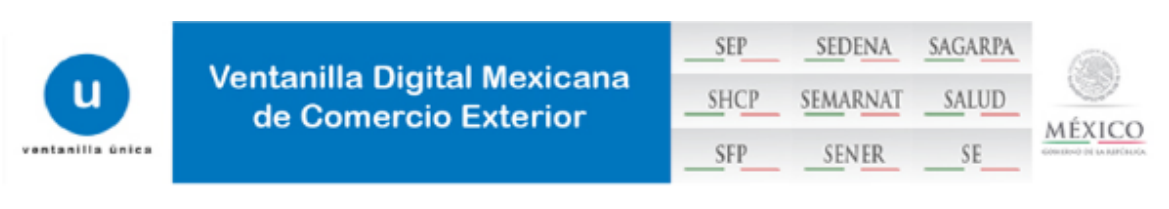

### **MANIFIESTO DE ACEPTACIÓN**

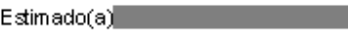

#### $RFC:$

Siendo las 17:03:01 del 08/11/2017, en relación con su tramite número 1701300200120170000000172, relativa a Solicitud de exportación de petrolíferos, presentada a través de la Ventanilla Digital Mexicana de Comercio Exterior, se informa que se tiene como aceptado el manifiesto que expresamente establece los siguiente:

"He leído y acepto expresamente que las notificaciones derivadas del requerimiento de información que en su caso realice la autoridad para el presente trámite de permiso previo, surtirán lefecto la partir del momento en que se publique en la VUCEM dicho requerimiento y se envíe al correo electrónico que registré en la Ventanilla para la disponibilidad de la notificación, por lo que manifiesto, bajo protesta de decir verdad, que soy responsable de revisar continuamente los requerimientos y notificaciones que me realice la SENER a través de la VUCEM".

Lo anterior de conformidad con los artículos 1, 3, fracciones M, IX, 4 del Acuerdo por el que se establece la clasificación y codificación de Hidrocarburos y Petrolíferos cuya importación y exportación está sujeta a Permiso Previo por parte de la Secretaría de Energía; 35, fracción II, y 69-C, de la Ley Federal de Procedimiento Administrativo de aplicación supletoria al citado Acuerdo; así como al Acuerdo por el que se modifican los plazos de respuesta de diversos trámites inscritos en el Registro Federal de Trámites y Servicios, que corresponde aplicar a la Secretaría de Energía.

Cadena Original. In 10 rmao lon de Solicitud que pre centa (c) que declara :<br>|6742 3696|08 /11/2017|17:02 32|AG RICO LA AL PE S DE RI DE CVIA A L0 409235 ES||alme.mo joa 1@ catgo b. mujSiembra, cultivo y o o ceo ha de o tr HIDALGOLOS MOCHIS|S1210||Inicial|Definitivo dDe exportación|Corto Plazo (1 año XGA SOLINA PARA AVION|2710 1203 - Gascilina para aviones. [Life] 100] 10 [COL COLOMBIA (REPUBLICA DE] [CONSUMO|VENTA||1|100|Life |27 10 1203 - Gasolina para aviones|GASOLINA PARA AVION|0. 1|10| AGUA SCALIENT ES|Dirección General de Petrolite rodisciliotud de exportación de petrolitero q‴ He leido y acepto expresamente que las<br>notificaciones derivadas del requerimiento de información que en sucaso realice l e to the a participal moment of a question question in the set of the content of the set of a particle in the set of the set of a particle in the set of a particle in the set of a particle in the set of a particle in the s par bo de la Secretaria de Energia;35,1 acción II,y 69-C,de la Ley Federal de Procedimiento A draministrativo de aplicación cupletoria al oltado A cuerdo;<br>a cico mo a i A cuerdo por el que ce modifican losplazos de recpue corre sponde aplicar a la Secretaria de Energía.

#### Sello Digital Solloitan te

Vi@/mCbo 204 vg to g YfjigilT o 0 EV d2aw ZJ Hr@n + F@n Di Ko hi7 Nth 1 Bi0 RRJm Kdp EHafrgM Vj g 22no n0 GA jy T 4cYe Sp Swen8w DT 2 Pb fzf VYIGIm y 6u jvol8 1 f2ak o P60 SL fB DvEN hfe8k D v668 YCW<br>hi CwG K+ Fa cYd w 2d owMk=

## <span id="page-19-0"></span>**Confirmar Notificación**

Una vez que el usuario entro en la Ventanilla Única deberá de dar clic en el botón de Inicio donde tendrá que agregar el folio del trámite correspondiente, una vez agregado y encontrado el folio dar doble clic sobre el para poder firmar la Notificación de la Prórroga.

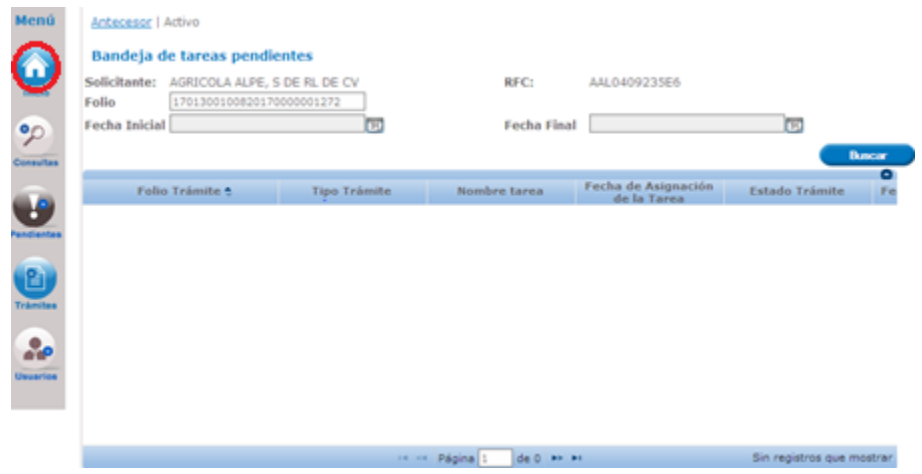

Una vez que el usuario confirmo el folio del trámite podrá dar clic en el botón de firmar para confirmar Notificación de la Prórroga

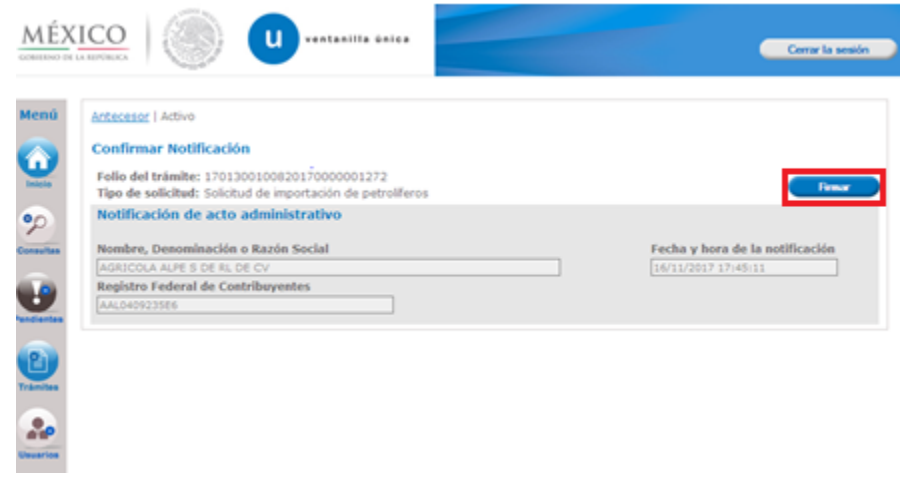

Una vez dado clic en el boton de firmar el usuario debera de ingresar sus datos fiscales para poder firma la Confirmación de Notificación.

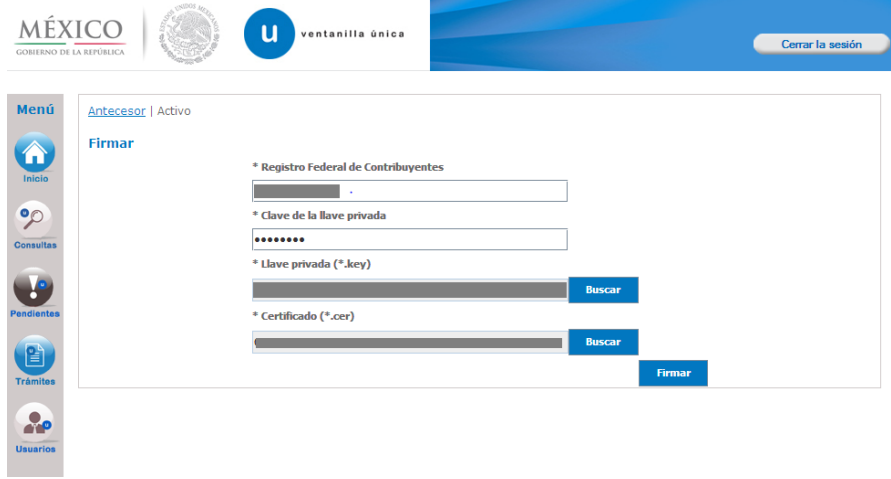

Una vez firmado se podrá obtener el Acuse de Notificación y Oficio de Resolución y se podrá visualizar dando clic en el PDF correspondiente a cada uno

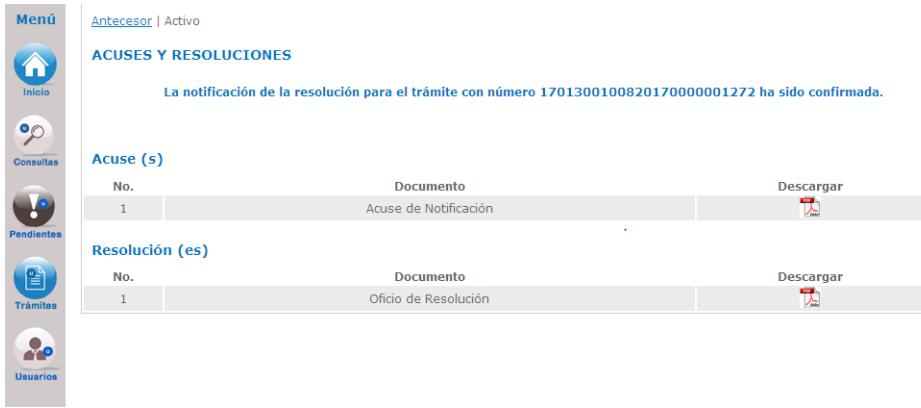

Al dar clic en el PDF del Acuse de Notificación se visualizara el Documento correspondiente como se muestra en la siguiente imagen.

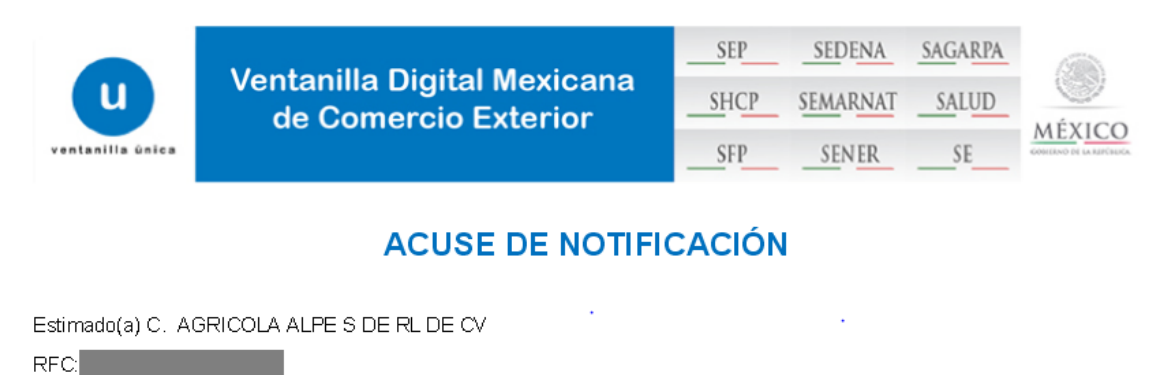

Siendo las 19:31:38 del 18/11/2017, abrió con su FIEL el archivo que contiene el acto administrativo número<br>1701300100820170000001272-000556, de fecha 18/11/2017, emitido por Dirección General de Petrolíferos, relacionado<br> través de la Ventanilla Digital Mexicana de Comercio Exterior el 15/11/2017, con folio de presentación 67424543; motivo por el cual se tiene por legalmente notificado el día 18/11/2017.

Al dar clic en el PDF del Oficio de Resolución se visualizara el Documento correspondiente como se muestra en la siguiente imagen.

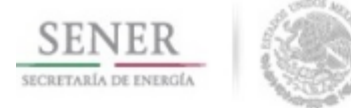

SECRETARÍA DE ENERGÍA

0f. No. 1701300100820170000001272-000556 Asunto: Autorización de Permiso De importación de Definitivos AGUAS CALIENTES 16 de noviembre de 2017

AGRICOLA A LPE \$ DE RL DE CV CARRETERA INTERNACIONAL NUM. 15 MEXICO NOGALES KM 203 SN MIGUEL HIDALGO81210 SINALOA

Presente

En relación con la solicitud de permiso con número de folio 1701300100820170000001272 de fecha 15/11/2017, se informa lo siguiente:

De conformidad con los artículos 8, 16 y 90, de la Constitución Política de los Estados Unidos Mexicanos, 4 fracción III, 5 fracción III y V, 15, 16, 17 y 21 de la Ley de Comercio Exterior; artículos 25 y 33, fracciones I, II, IV, XXIV, XXV y XXXI, de la Ley Orgánica de la Administración Pública Federal; 48, fracción I, 80, fracción I, incisio c), 131, Transitorio Décimo Cuarto fracción II, y Transitorio Vigésimo Noveno fracción II, de la Ley de Hidrocarburos; todos los artículos del Acuerdo por el que se establece la clasificación y codificación de hidrocarburos y petrolíferos cuya importación y exportación está sujeta a Permiso Previo por parte de la Secretaría de Energía, (con sus modificaciones y adiciones); 4, fracción III, 13 y 14, del Reglamento de las actividades a que se refiere el Título Tercero de la Ley de Hidrocarburos; 1 y 4, del Reglamento Interior de la Secretaría de Energía, publicado en el Diario Oficial de la Federación el 31 de octubre de 2014; 42, fracción XXIV, del Reglamento Interior de la Secretaría de Hacienda y Crédito Público y artículo 1, 2, 4, del Reglamento Interior de la Secretaría de Economía.

Por lo anterior esta Unidad Administrativa otorga el permiso No. 50000C117000917, para la De importación de Definitivos de las mercancías, país(es) y con la vigencia que a continuación se indica:

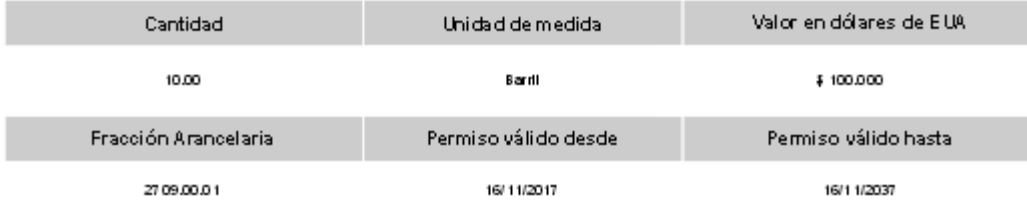